## < B200-W Wifi 설정시 주의사항 >

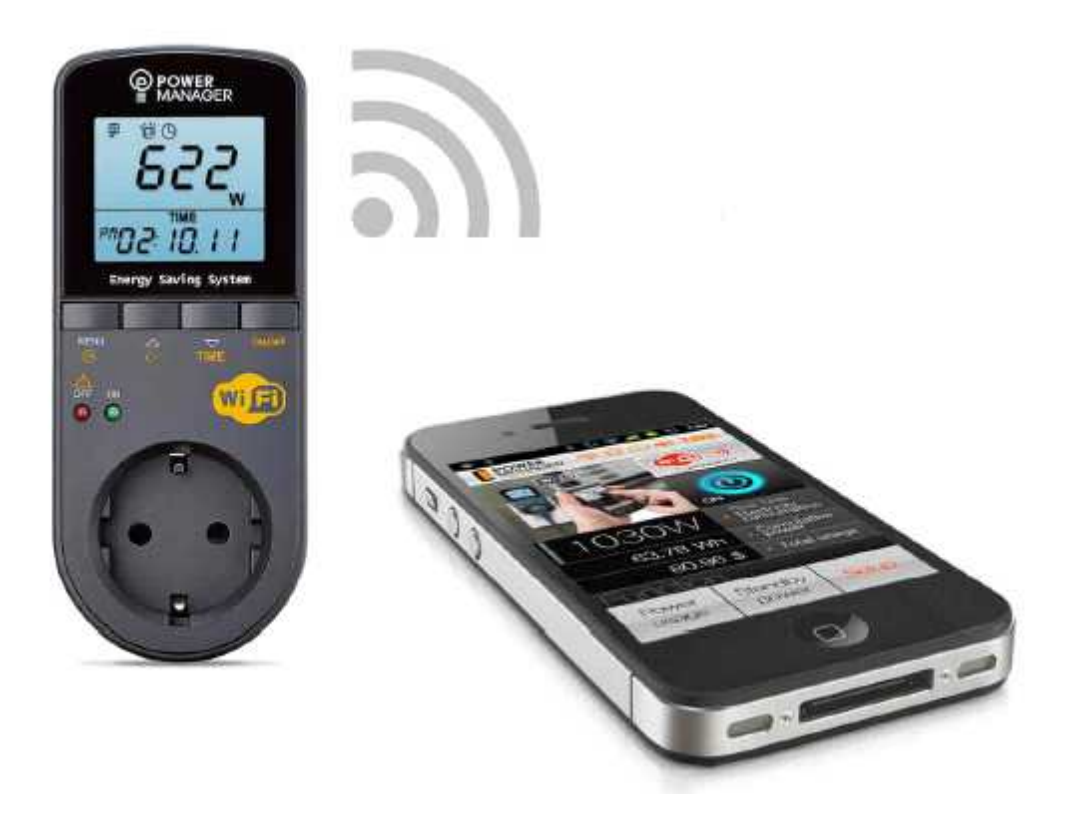

㈜ 다 원 디 엔 에 스 기업부설연구소 2013.06.06

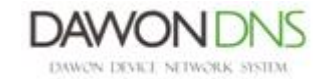

## < PM-B200-W Wifi 설정시 주의사항 >

- 1. 초기 설정시
- 파워매니저를 전원이 들어오는 콘센트 or 멀티탭에 연결합니다.
- 파워매니저의 LCD가 정상적으로 작동 하는지 확인합니다.<br>- 파워매니저와 PC를 케이블로 연결합니다.
- 
- PC에서 FT232 Driver를 필요로 한다면 <첨부파일1>을 이용하여 설치합니다.

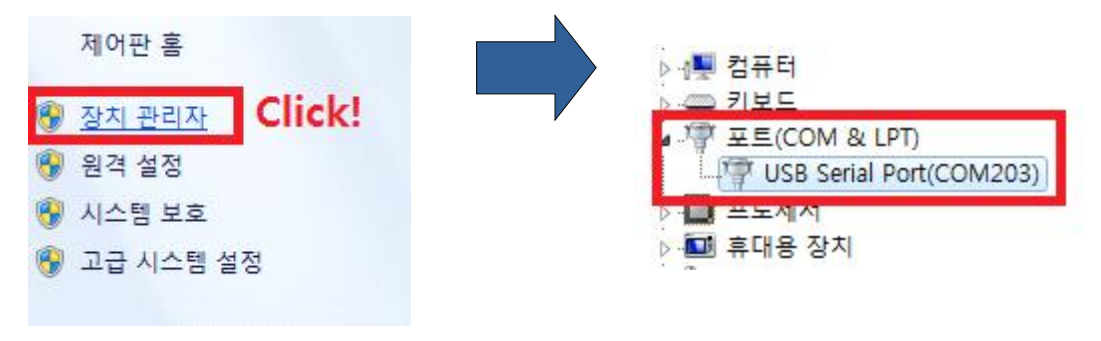

< 그림 1. USB Port 인식 확인 >

- 장치관리자에서 파워매니저가 COM Port로 제대로 잡혔는지 확인합니다.
- PC용 프로그램을 설치합니다. <첨부파일2 : REV 0.64 >
- PC용 프로그램을 실행합니다.

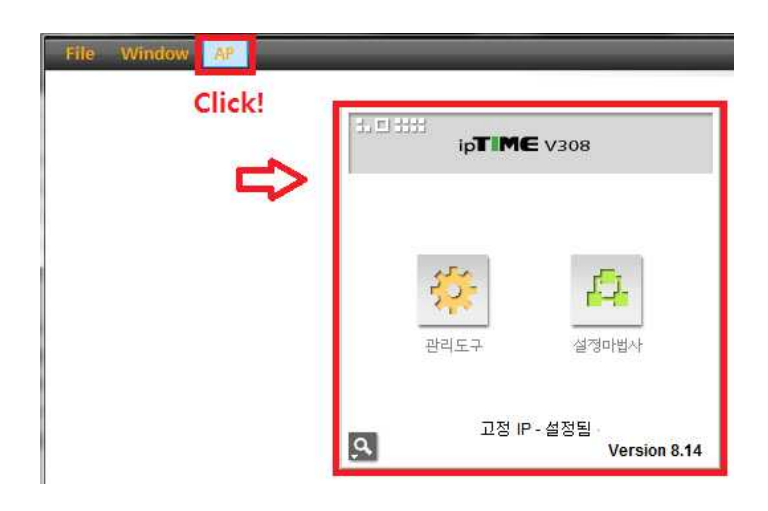

< 그림 2. AP설정 - 관리도구 >

- PC용 프로그램의 상단의 "AP"를 클릭하여 PC에 연결된 공유기의 설정창으로 이동합니다.

- "관리도구"를 클릭하여 AP 설정으로 들어갑니다.

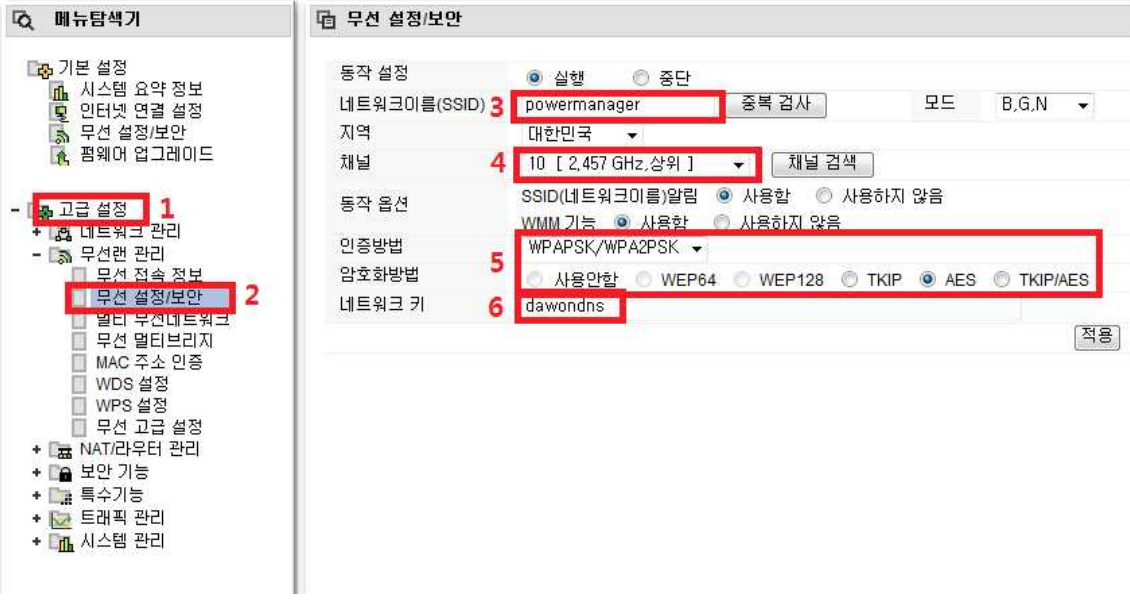

< 그림 3. AP 무선 설정/보안 확인 및 수정 >

- 공유기의 정보 확인 또는 설정을 수정합니다.<br>1) 고급설정 Click!

- 
- 2) 무선 설정/보안 Click!
- 3) 네트워크이름(SSID)설정
- → SSID는 반드시 영문으로 하고, 대/소 문자를 구분합니다.
- $\rightarrow$  SSID에 띄어쓰기가 들어가면 안됩니다.

 ex) "powermanager" : O / "power manager" : X / "POWERMANAGER" : X 4) 채널을 설정합니다

→ "자동"을 선택해 주시거나 1~11 사이의 채널을 수동으로 선택하여 줍니다

→ 경우에 따라 11번 이후의 채널에서 Wifi 접속이 원활하지 않을 수 있습니다.

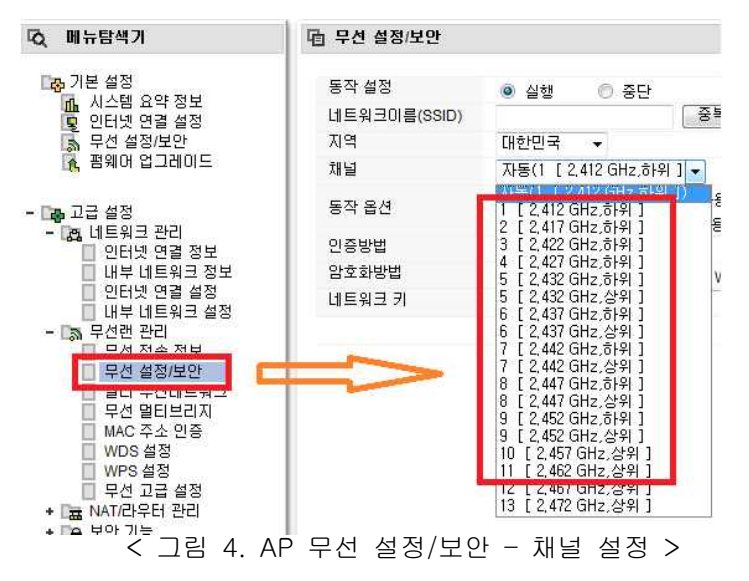

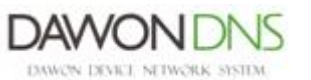

5) 인증/보안방법을 선택하여 줍니다.

→ 특별히 사용하는 보안체계가 없으시다면 위의 그림과 같은 보안형태를 선택하여 줍니다.

→ 다른 보안체계를 사용하실 경우 아래 주의사항을 참고하여 주시기 바랍니다

• WEP64, WEP128 에서는 네트워크키의 문자열을 지원하지 않습니다.(숫자만 가능)

 • 암호화방법을 "사용안함"으로 하실 경우 wifi접속이 원활하지 않을 수 있습니다. 6) 앞의 5)의 인증방법에 따라 네트워크키를 지정하여 줍니다.

- 위의 과정을 마친 후 AP설정을 저장하시고, "EXIT" 버튼을 눌러서 PC프로그램의 초기화면으로 돌아갑니다.

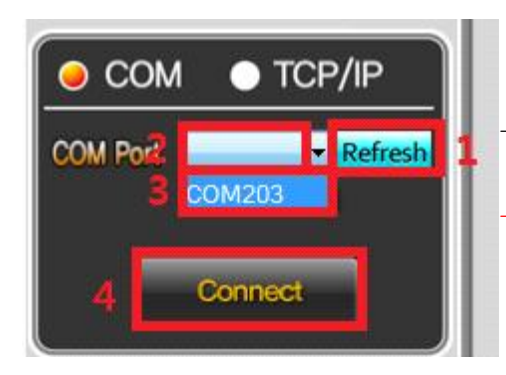

- 그림 5의 1 ~ 4 의 순서대로 클릭하여 파워매니저의 설정화면으로 넘어갑니다. - 이때 COM port의 번호는 그림 1에서 확인한 번호로 고정되어 있습니다.

< 그림 5. PC와 파워매니저 연결 >

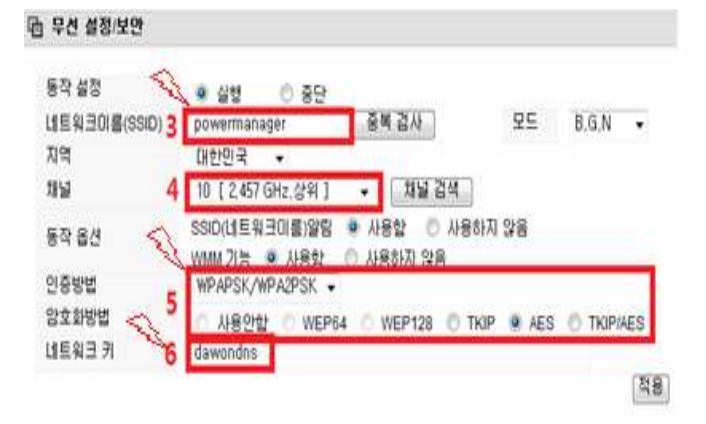

< 그림 6. AP의 무선 설정/보안 체크 >

- 위의 AP에서 확인(or설정)했던 정보를 입력합니다.
- $\bullet$  SSID : ex) powermanager
- Password : ex) dawondns
- Encryption :  $ex)$  WPA2

- Static(고정IP방식)을 선택했을때는 IP와 Gateway 도 함께 입력해 줍니다. - 입력이 끝나면 "SAVE" 버튼을 눌러줍니다. < 그림 7. 파워매니저 설정 >

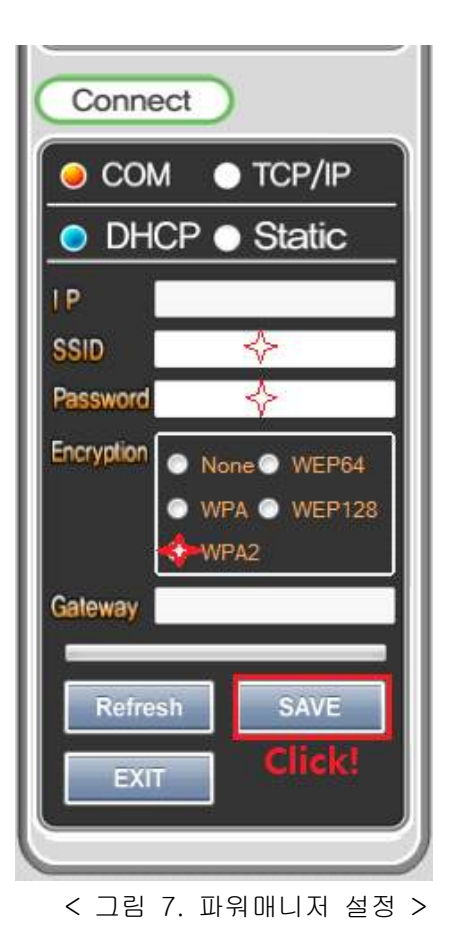

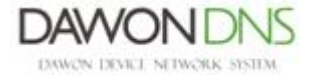

- 오른쪽 그림과 같이 초록색 바가 증가하면서 Save가 진행됩니다.
- 이 때, 파워매니저 본체의 좌측상단의 아이콘이 점멸합니다.
- 접속이 완료되면 점멸하던 아이콘이 점멸을 멈추고 고정표시됩니다.

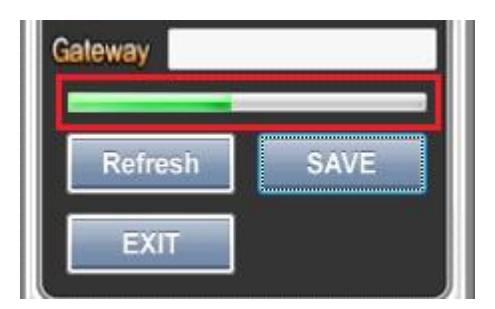

< 그림 8. "SAVE" 진행 >

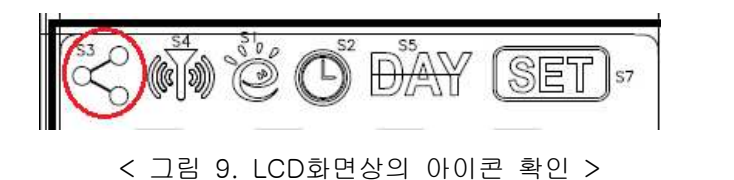

- 2. Wifi 접속이 원활하지 않을 때.
- F AP가 정상적으로 동작하고 있는지 확인합니다. 스마트폰, PC, 테블릿 등을 이용하여 현재 AP의 기능에 문제가 없는지 확인합니다.
- F 설정하는 PC와 파워매니저가 같은 Wifi망(동일 AP로부터 IP를 할당)에 있는지 확인합니다. 동일한 Wifi망이 아닌 경우 설정이 되지 않습니다.
- ☞ 초기설정시 노트북을 이용하실 경우, 노트북과 AP의 통신방식이 무선LAN보다는 유선LAN 으로 사용하시기를 권장합니다. (무선랜을 사용하실 경우 통신상태에 따라서 설정이 제대로 되지 않을 수 있습니다.)
- ☞ 위 그림 8의 경우처럼 진행상태가 표시되지 않을 때에는 그림 9와 같이 아이콘의 점멸과 고정표시로 확인할 수 있습니다.
- ☞ 그 외 문의사항은 저희 홈페이지 Q&A게시판이나 A/S 연락처를 이용해 주시면 감사하겠습니다.
- ▶ Homepage : http://www.powermanager.co.kr/
- ▶ A/S연락처 : 02) 6389 8096

첨부파일 1 : FTDI USB Driver For Windows\_x86 & x64 첨부파일 2 : B200-W PC Program\_REV 0.64

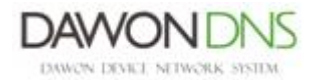